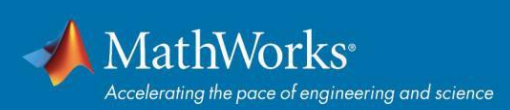

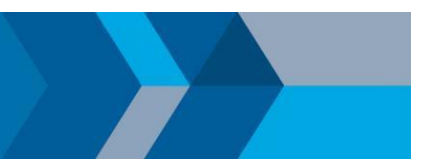

# Guide de démarrage rapide de la licence Campus

# **Vue d'ensemble**

Ce guide explique comment installer et activer la licence campus dans votre université. La licence campus permet aux étudiants d'installer les logiciels MathWorks sur leurs ordinateurs personnels.

Ce guide fournit des instructions détaillées destinées aux administrateurs et aux étudiants.

#### **Déploiement de la licence campus**

Cette méthode de déploiement permet à tous les étudiants d'installer les logiciels MathWorks sur leurs ordinateurs personnels.

#### **Récapitulatif des étapes :**

- 1. L'administrateur récupère la clé d'activation et la met à la disposition des étudiants.
- 2. Chaque étudiant crée un compte MathWorks et l'associe à la licence grâce à la clé d'activation.
- 3. Les étudiants téléchargent, installent et activent le logiciel.

## **Administrateurs : Récupération de la clé d'activation**

- 1. Accédez au **License Center** : *[mathworks.com/licensecenter](https://www.mathworks.com/login?uri=%2Flicensecenter%2Flicenses)*
- 2. Sélectionnez la licence Total Headcount intitulée **Étudiant**.
- 3. Sélectionnez l'onglet **Install and Activate**.
- 4. Cliquez sur le bouton **Advanced Options** pour récupérer la **clé d'activation**.
- 5. Mettez la clé d'activation (ainsi que les instructions destinées aux étudiants) à disposition des étudiants qui ont besoin d'utiliser les logiciels.

## **Étudiants : Téléchargement du programme d'installation**

- 1. Connectez-vous à votre compte MathWorks sur le site *[mathworks.com/login](https://mathworks.com/login)* en utilisant l'adresse e-mail de votre université. Si vous ne possédez pas de compte MathWorks, créez-en un en utilisant l'adresse e-mail de votre université.
- 2. Cliquez sur votre nom de profil dans le coin supérieur droit et sélectionnez **Associate License**.
- 3. Entrez la **clé d'activation** que votre établissement vous a fournie.
- 4. Cliquez sur **Download your products now** ou accédez à *[mathworks.com/downloads](https://mathworks.com/downloads)*
- 5. Cliquez sur le bouton de **téléchargement** correspondant à la version actuelle.
- 6. Choisissez une plateforme prise en charge et téléchargez le programme d'installation.

#### **Étudiants : Installation et activation**

- 1. Exécutez le **programme d'installation**.
- 2. Dans le programme d'installation, sélectionnez « **Log in with a MathWorks Account** » et suivez les instructions en ligne.
- 3. Lorsque vous y êtes invité, sélectionnez la licence **Total Headcount** intitulée **Étudiant**.
- 4. Sélectionnez les produits que vous souhaitez télécharger et installer.
- 5. Une fois le téléchargement et l'installation de vos produits terminés, vérifiez que la case Activate MATLAB est cochée, puis cliquez sur Next.
- 6. Lorsque vous êtes invité à spécifier un nom d'utilisateur, vérifiez que le nom d'utilisateur affiché est correct. Continuez la procédure jusqu'à ce que l'activation soit terminée.

© 2018 The MathW orks, Inc. MATLAB and Simulink are registered trademarks of The MathWorks, Inc. Se[e mathworks.com/trademarks fo](http://www.mathworks.com/trademarks)r a list of additional trademarks. Other product or brand names may be trademarks or registered trademarks of their respective holders.